#### Bluetooth携帯端末とカーウイングスナビ(HDD方式)の初期設定手順 (SoftBank AQUOS CRYSTAL 305SH (CRYSTAL X 402 SH)

# Nissan Connect **CARWINGS**

## A. ナビゲーションの設定

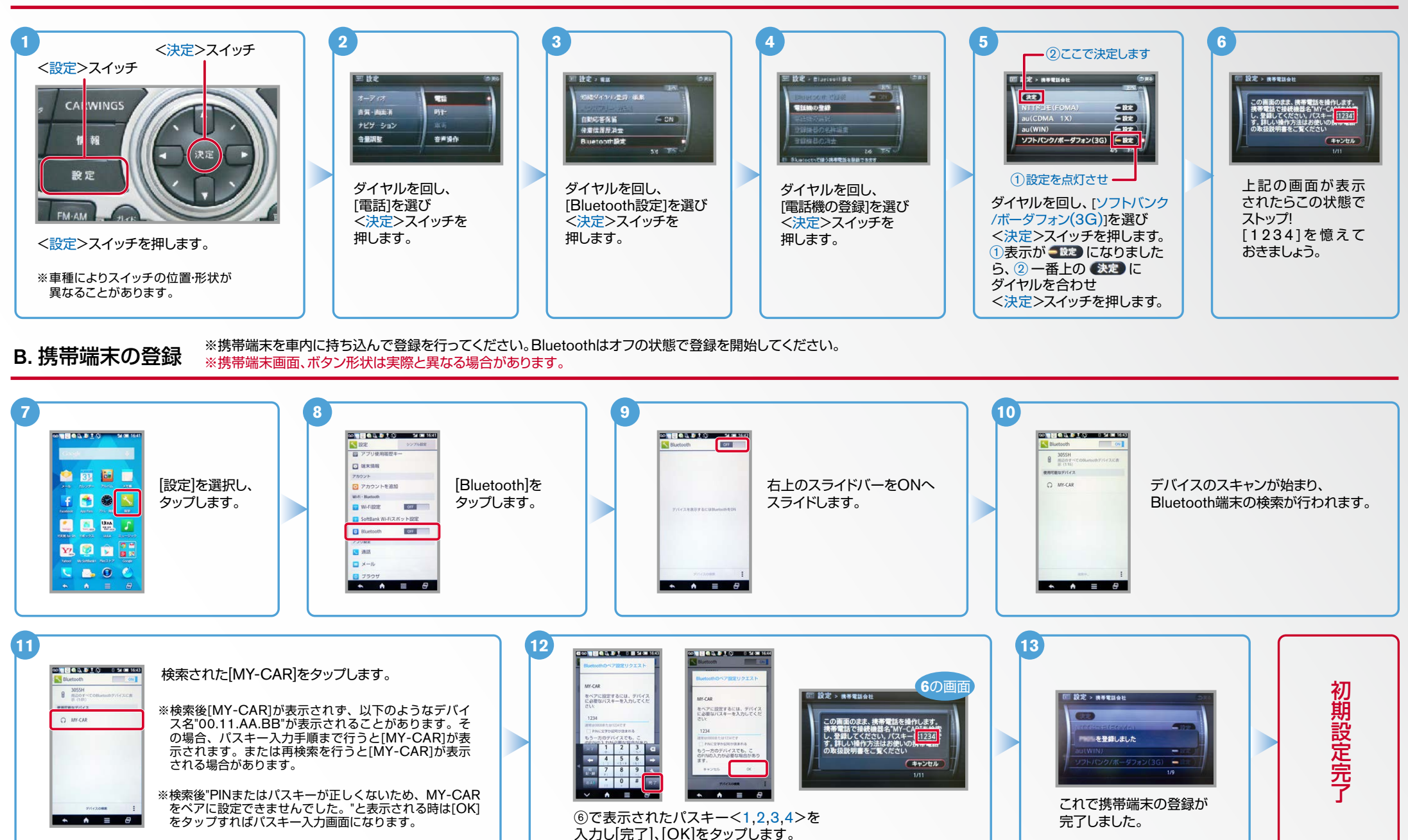

### $No.2$

Nissan Connect **CARWINGS** 

#### ※携帯端末のWi-Fi設定がオンになっているとデータのダウンロードができません。 データのダウンロードを行うときはWi-Fi設定をオフに設定してください。 C. 携帯端末の登録(データ通信設定) 。他のBluetooth機器に接続した場合、再度データ通信設定が必要になります。 ※携帯端末画面、ボタン形状は実際と異なる場合があります。 **1 5 4 3 2 W CARWINGS > ###+y>>**=# Fil DR *<u>INDIA BARAT</u>* **W CARWINGS NY CARWINGS > 情報チャンネルー覧** ホーム画面を表示して CARWINGS 。おきます おまかせ再生終了 情報チャンネル  $\bullet$   $\bullet$   $\bullet$   $\bullet$ この街ガイド CARWINGS設定 情報チャンネル一覧をダウンロード<br>するため情報センターに接続しますか? 情報 情報チャンネル一覧更新 メール データ通信終了 1 5 6 5 ※設定操作中に携帯端末が (はい)(いいえ) 設定 オペレータ スリープ状態にならないよ 国民医工 うに、バックライトの点灯 情報チャンネル一覧を更新します 情報チャンネルー覧を更新しま 時間を2分以上に設定して  $\Sigma$   $\Omega$   $\Omega$   $\Omega$ [情報チャンネル一覧]、 [情報チャ 上記の画面が表示されますの おくことを推奨します。 「情報チャンネル】を選択し、 <CARWINGS>スイッチを  $0<sup>o</sup>$ ンネル一覧更新と順に選択し、 く決定>スイッチを押します。 で「はい」を選択し、<決定> 押します。 <決定>スイッチを押します。 スイッチを押します。 **7 6 8** 端末上部に「モデム <del>. . . . . . . .</del> 「次回から確認しない」のボックスにチ  $\frac{1}{2}$   $\frac{1}{2}$   $\frac{1}{2}$   $\frac{1}{2}$   $\frac{1}{2}$   $\frac{1}{2}$   $\frac{1}{2}$   $\frac{1}{2}$ 通信リクエストが ェックを入れ、OKをタップします。 MY-CARかモデム通信を開始しよう  $6.49$ 表示されるので、  $\overline{\mathbf{C}}^{\text{lower}}$ モデム機構リクエスト 「モデム通信リクエスト」を カーウイングスナビゲーションと 上から下にフリックして タップし、リクエスト 携帯端末がデータ通信を行い、 **BVO** 項目を表示させます。 確認画面を表示させます。 。設定が完了します **BDBJ** ※ご利用の携帯端末に 信 よっては8の画面が ※お客さまの料金プランによっては、通信料が 図図図書 表示されることが 高額になる場合があります。契約通信事業者  $C = 0 C$ 。あります お客さま窓口にご確認後、設定してください。  $\bullet A \equiv \theta$

電話帳転送設定 .D

ヒント

エンジン始動前にBluetoothを「オン」にしておくとナビと携帯端末がすぐにBluetoothでつながります。(BluetoothのOnの方法は"F"をご覧ください。) エンジン始動後にBluetoothを「オン」にした場合は、ステアリングの●●スイッチを2秒程度長く押すと、すぐにBluetoothでつながります。(●●を押さずにいても30秒程度でつながります。)

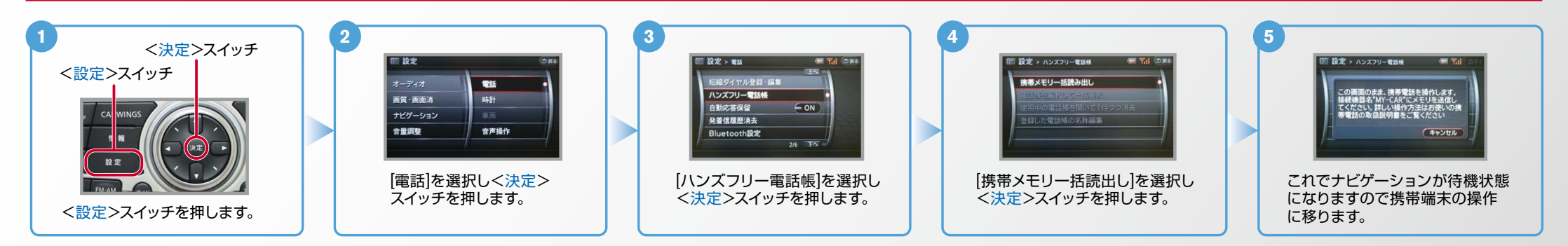

 $No.3$ 

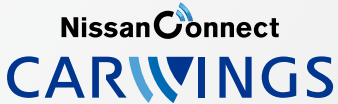

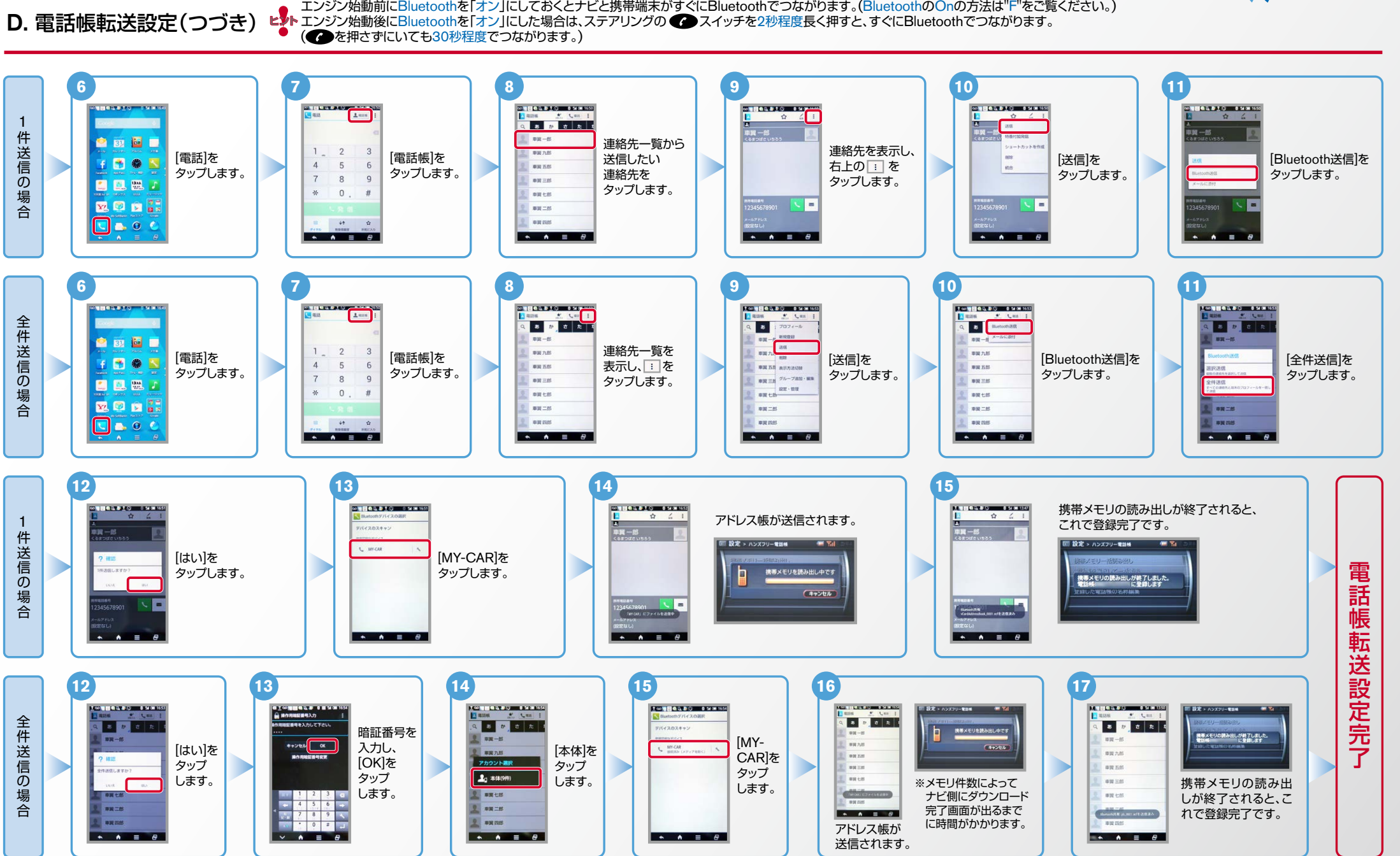

#### $No.4$

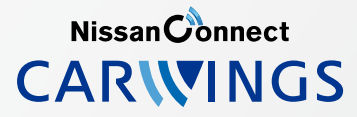

- 
- ヒ<mark>)</mark>、エンジン始動前にBluetoothを「オン」にしておくとナビと携帯端末がすぐにBluetoothでつながります。(BluetoothのOnの方法は"F"をご覧ください。)<br>■ シトエンジン始動後にBluetoothを「オン」にした場合は、ステアリングの● シスイッチを2秒程度長く押すと、すぐにBluetoothでつながります。(● を押さずにいても30秒程度でつながります。)

**E.接続機器の切断方法** ※この手順は初期設定時には必要ありません。※携帯端末画面、ボタン形状は実際と異なる場合があります。

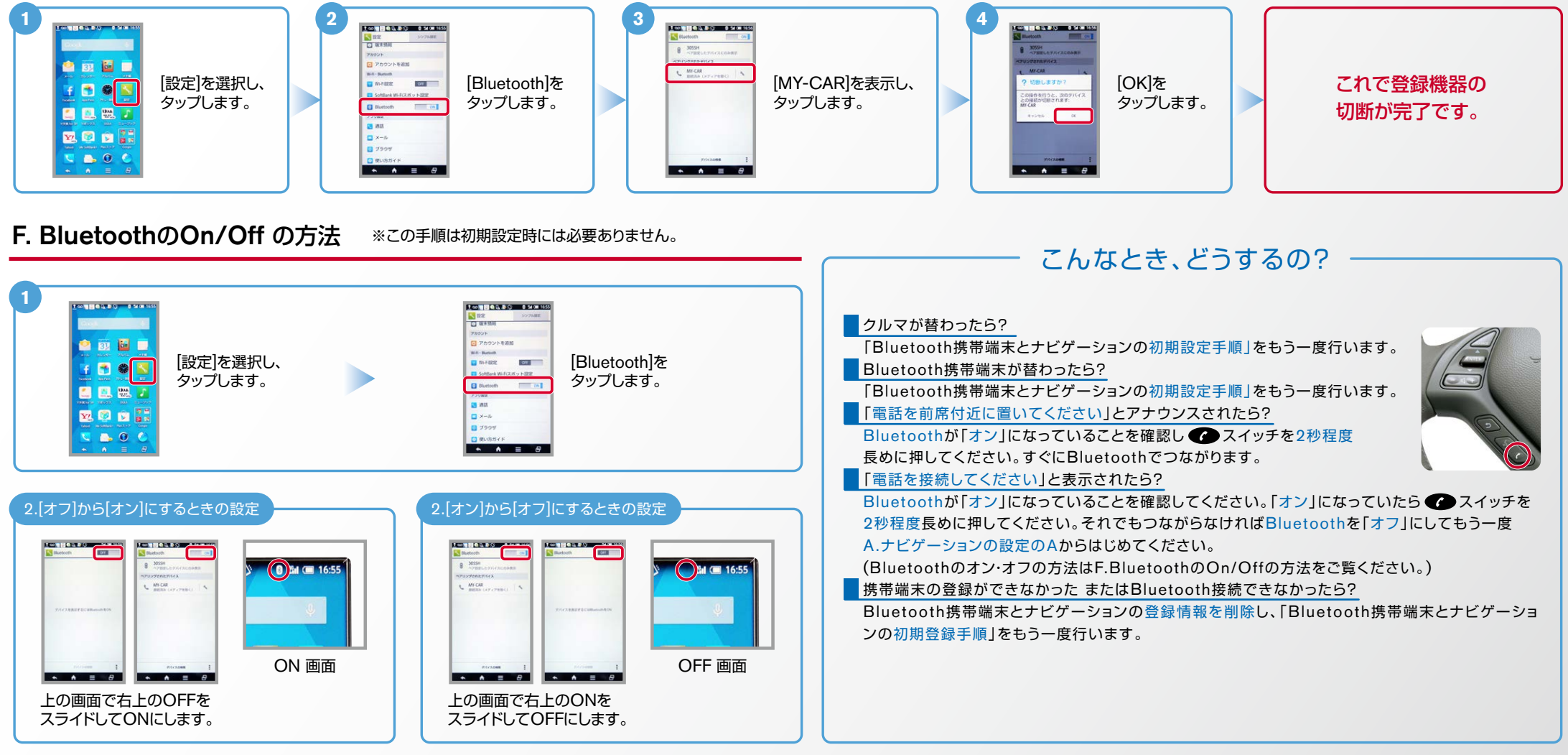

※Bluetoothの設定方法、登録手順についての問い合わせ先:カーウイングスお客さまセンター - 0120-981-523 9:00~17:00(年末年始を除く) 携帯端末、PHSからもご利用いただけます。